「図書館年鑑」各種情報データ入力要領(Excel)

日本図書館協会図書館年鑑編集委員会事務局

#### ■入力フォーマット

「A 図書館年間史」「B 各地各図書館の動き」「C 新しい図書館」「D 各地の研究集 会」「E 図書館関係受賞者」「F 図書館関係物故者」「G 図書館および関係団体の資料」 への情報提供は,入力フォーマットがありますのでご利用ください。入力フォーマットは, 日本図書館協会ホームページの図書館年鑑編集委員会のページからダウンロードしてくだ さい。

以下,フォーマットについて説明します。

## **A** 図書館年間史

#### 1. 提供いただきたいデータ

①事象

- ②月
- ③日

#### 2.Excel 入力方法

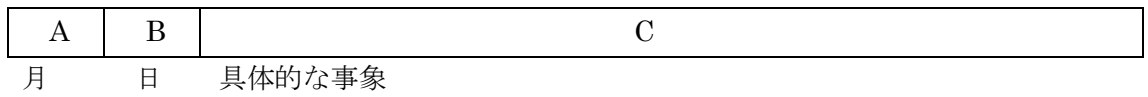

「セル A」には月, 「セル B」には日, 「セル C」には事象, と分けて入力

### 【具体例】

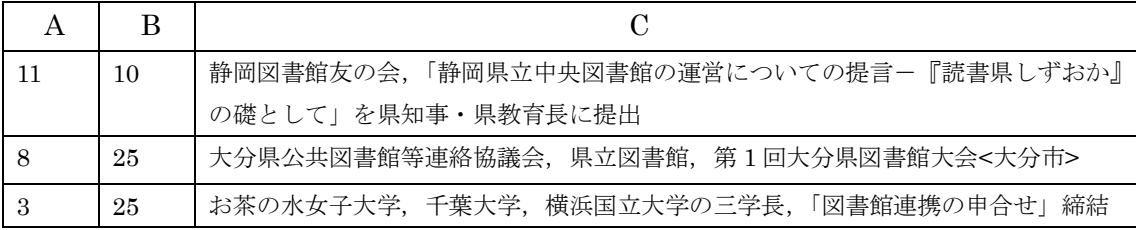

## 【入力要領】

①月:1 月なら「1」,「12 月」なら「12」のように半角数字を入力

②日:5 日なら「5」,「24 日」なら「24」のように半角数字を入力

何日か不明の場合は,「40」と入力

③事象:会議の名称,起こった事象,締結した協定等を具体的に入力

## 【注意事項】

①入力は必ず「セル A」から始めてください。あとで各県のデータを合体させるときに 別のセルにデータが入っていると,きちんとデータが並ばないことになります。 ②データは一つのセルに 1 行で入れてください。同じセルの中で改行する必要はあり ません。

## 【ファイル名と保存】

「大学図書館年間史」「山梨県年間史」のように名前を付けて、Excel Book の状態で保存 してください。その他のデータなどと合体せず,種別にファイルを作成してください。

## **B** 各地各図書館の動き

## 1. 提供いただきたいデータ

①図書館名 ②図書館名のふりがな ③具体的な事項 ④日付(中止/延期の場合は,開催する予定であった日付)

## 2.Excel 入力方法

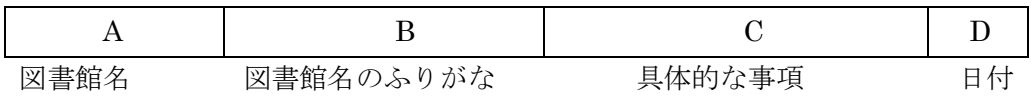

上記のように,「セル A」には図書館名,「セル B」には図書館名のふりがな,「セル C」 には具体的な事項,「セル D」には日付,と分けて入力

### 【具体例】

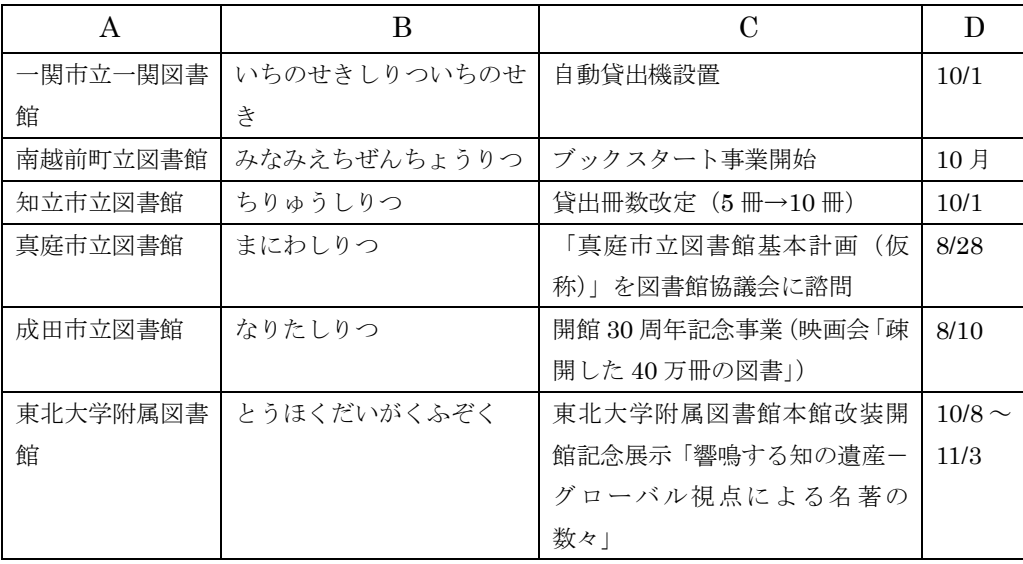

### 【入力要領】

①図書館名:図書館の名称をフルネームで入力

②図書館名のふりがな:ひらがな入力,「としょかん」は省略も可

③具体的な事項:「ホームページ開設」などの具体的な事項を入力

④日付:半角数字で「3/15」「12/20」のように月と日を「/」(半角スラッシュ)で区切る 何日か不明の場合は,「3 月」「12 月」のように入力

## 「セル D」の日付の入力の際には,セルの書式を予め「文字列」に設定してから入力

## 【注意事項】

①入力は必ず「セル A」から始めてください。あとで各県のデータを合体させるときに

別のセルにデータが入っていると,きちんとデータが並ばないことがあります。 ②日付の入力の際には,必ず書式を「文字列」に設定してから始めてください。この設 定を省略して入力すると,「/」(半角スラッシュ)の入った数字が「3 月 15 日」のよ うに表示されます。その後に「文字列」に設定しなおすと全く違う数字が表示され, 元に戻りません。

#### ※セルの書式を「文字列」に設定するには?

- ○「セル D」の上にポインターをもってきて「↓」を表示させ、左クリック(「セル D」全体が青 色に変わる)
- ○青色に変わった部分にポインターを置き右クリックすると、メニューが出る
- ○メニューの中の「セルの書式設定」を選び、左クリック
- ○「表示形式の分類」の中で「文字列」を選び,左クリックして設定,「OK」を左クリック これで設定完了
- ③データは一つのセルに 1 行で入れてください。同じセルの中で改行する必要はあり ません。

④「セル D」の日付が空欄,ないしは「毎月第○曜」「通年」「随時」と記載される内容 は,掲載対象から除外させていだきます。

## 【ファイル名と保存】

「神奈川県各地各館」のように名前を付けて、Excel Book の状態で保存。

## **C** 新しい図書館

#### 1. 提供いただきたいデータ

①図書館名 ②区分(本館(中央館)/分館/地域館) ③郵便番号・所在地 ④電話番号 ⑤開館日(月・日) ⑥専有延床面積 ⑦単独施設/複合施設の別 ⑧複合施設名称(⑦が複合施設の場合) ⑨建物構造 ⑩実施設計者 ⑪新設,建替・更新,条例設置の別

#### 2.Excel 入力方法

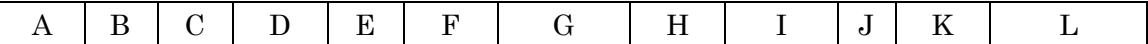

図書館名 区分 所在地 電話番号 開館日 延床面積 単独/複合 複合施設名 建物構造 設計者 新設等別 備考 「セル A」に図書館名,「セル B」に区分,「セル C」に郵便番号と所在地,「セル D」に電 話番号,「セル E」に開館月・日,「セル F」に専有延床面積,「セル G」に単独施設/複合 施設の別,「セル H」に複合施設名称(「セル G」に複合施設を選択した場合のみ記入),「セ ル I」に建物構造,「セル J」に実施設計者,「セル K」に新設,建替・更新,条例設置の別, と項目を分けて入力

## 【具体例】

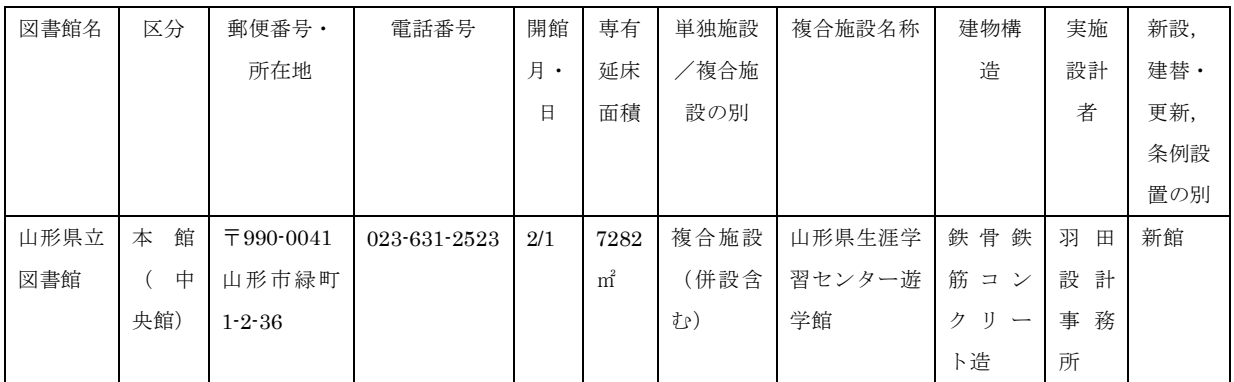

#### 【入力要領】

①「区分」,「単独施設/複合施設の別」,「建物構造」,「新設,建替・更新,条例設置の別」 はプルダウンメニューより選択

②開館日はサービスを開始した日を半角数字で入力。日付不明の場合は「何月頃」と記入 →p.2-3 注意事項参照

#### 【注意事項】

 $B-2$ と同じ

【ファイル名と保存】

「北海道新しい図書館」のように名前を付けて、Excel Book の状態で保存

### **D** 各地の研究集会

## 1. 提供いただきたいデータ

①集会のテーマ・研究主題 ②集会の名称 ③予稿集の有無 ④主催者 ⑤期日(中止/延期の場合は,開催する予定であった日付) ⑥会場(場所)もしくはオンライン(中止/延期の場合は,開催する予定であった日付)

#### 2.Excel 入力方法

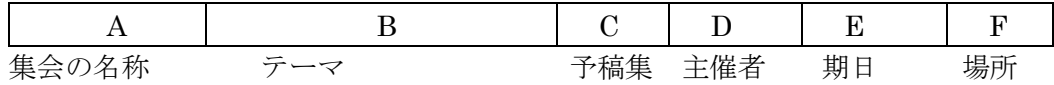

「セル A」には集会のテーマ,「セル B」には集会の名称,「セル C」には予稿集の有無, 「セル D」には主催者,「セル E」には期日,「セル F」には場所, と分けて入力

## 【具体例】

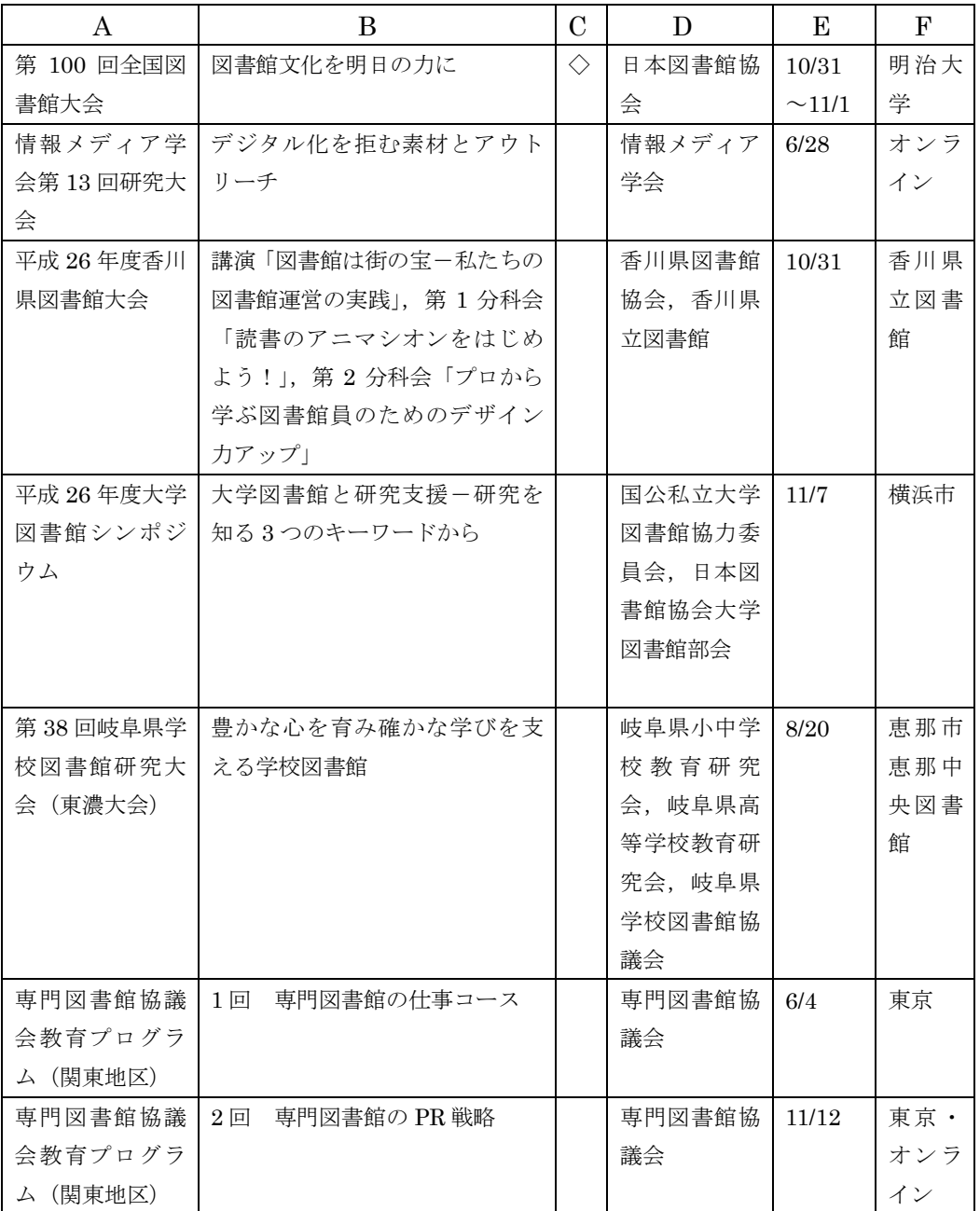

## 【入力要領】

①集会のテーマ:集会全体のテーマを入力

②集会の名称:正式名称を入力(令和○○年度,2023 年度,第○○回なども洩れなく) ③予稿集の有無:予稿集がある場合は「◇」マークを入力

④主催者:複数にわたる場合もできればすべて入力

- ⑤期日:半角数字で「3/15」「12/20」のように月日を「/」(半角スラッシュ)で区切る →p.2-3 注意事項参照
- ⑥会場:図書館・大学が会場ならば図書館または大学名を,それ以外は自治体名を入力。 オンライン開催の場合は「オンライン」と入力。

## 【注意事項】

B-2と同じ

【ファイル名と保存】

「沖縄県研究集会」「薬学図書館研究集会」のように名前を付けて,Excel Book の状態で 保存

### **E** 図書館関係受賞者

#### 1. 提供いただきたいデータ

①賞の名称(授賞団体・機関名) ②受賞日付 ③受賞者名 ④受賞者の所属

#### 2.Excel 入力方法

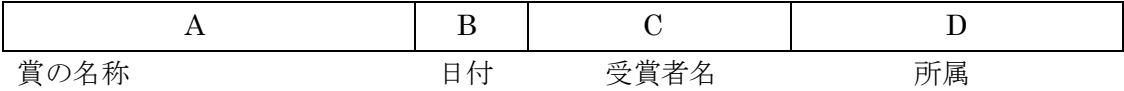

上記のように,「セル A」には賞の名称,「セル B」には受賞日付,「セル C」には受賞者 名,「セル D」には受賞者の所属,と分けて入力

## 【具体例】

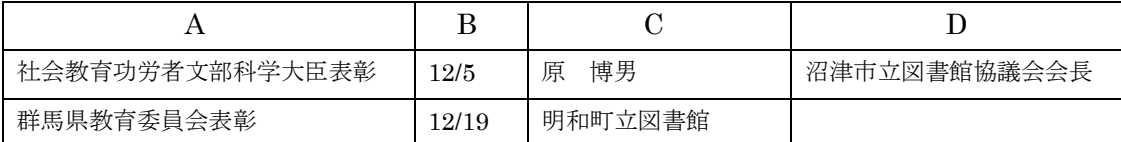

## 【入力要領】

①賞の名称:できるだけ正確に入力(名称中に授賞機関名がない場合は補記する) ②受賞日付:授賞式の日付を「12/5」のように半角数字で入力 →p.2-3 注意事項参照 ③受賞者の所属:受賞にかかわる所属を入力 ④主催者:複数にわたる場合もできればすべて入力

## 【注意事項】

 $B-2$ と同じ

【ファイル名と保存】

「福島県受賞者」のように名前を付けて、Excel Book の状態で保存

#### **F** 図書館関係物故者

#### 1. 提供いただきたいデータ

①物故者の氏名 ②名前の読み ③所属 ④亡くなった日付 ⑤享年

### 2.Excel 入力方法

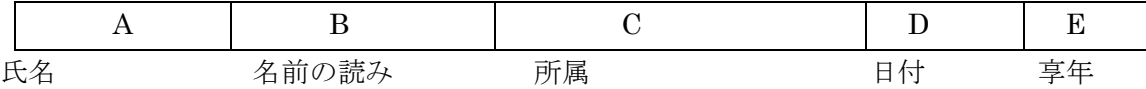

上記のように,「セル A」には物故者氏名,「セル B」には読み,「セル C」には所属,「セ ル D」には日付,「セル E」には享年,と分けて入力

## 【具体例】

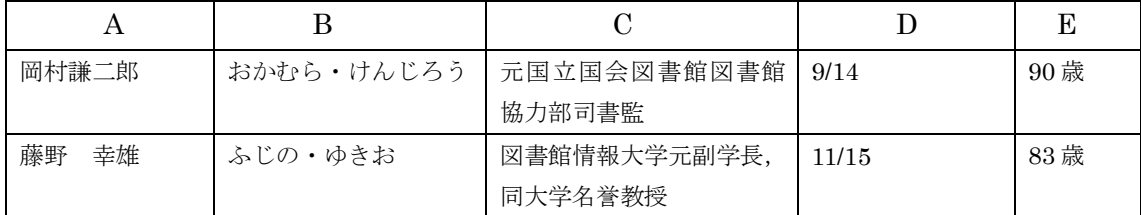

## 【入力要領】

①名前の読み:ひらがなで入力,姓と名の間に「・」(中黒)を入れる ②所属:最終的な所属,もしくは最も人となりを表すに適切な所属を入力 ③亡くなった日付:「8/12」のように半角数字で入力 ④享年:何歳で亡くなったかを,「80 歳」「95 歳」のように入力 →p.2-3 注意事項参照

#### 【注意事項】

B-2と同じ

## 【ファイル名と保存】

「東京都物故者」のように名前を付けて, Excel Book の状態で保存

## **G** 図書館および関係団体の資料

## 1. 提供いただきたいデータ

①月日 ②資料作成者名 ③資料名 ④現物の有無,あるいは URL

## 2.Excel 入力方法

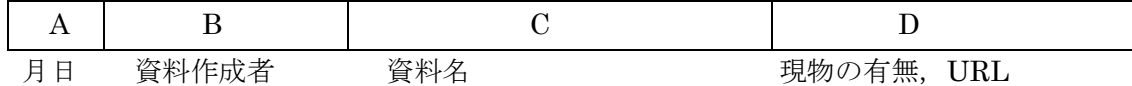

## 【具体例】

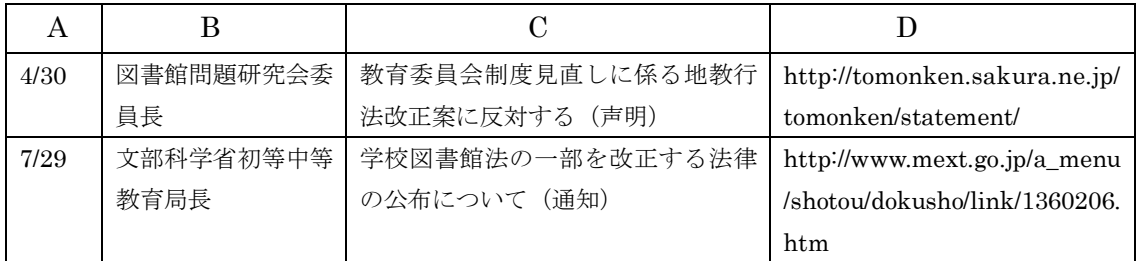

## 【入力要領】

①月日:「8/12」のように半角数字で入力 →p.2-3 注意事項参照 ②資料作成者:正式名称と発出した役職者も入力 ③資料名:名称を省略せず正確に入力 ④URL がある場合は入力,現物の場合はその旨を注記

# 【注意事項】

 $B-2$ と同じ

# 【ファイル名と保存】

「学校図書館資料」「岡山県資料」のように名前を付けて、Excel Book の状態で保存。

以上